# **SALDO E INTEGRAZIONE VIAGGIO ISTRUZ IN PORTOGALLO ISTRUZIONI PER PROCEDERE AL PAGAMENTO**

# La scuola ha creato l'evento di pagamento denominato **SALDO E INTEGRAZIONE VIAGGIO ISTRUZ IN PORTOGALLO**

### **Importo € 420,00**

Il contributo non è stato associato a nessun alunno/a, per cui chi intende partecipare al viaggio di istruzione deve generare autonomamentel'Avviso di pagamento utilizzando la funzione presente su Pagonline

# **Richiedi un avviso**

Questa funzione non è disponibile sull'App Didup , ma occorre accedere al portale Argo **https:/[/www.portaleargo.it](http://www.portaleargo.it/)** area contabile Pagonline

Accedi dal Portale Argo - sezione *AREA CONTABILE* e qui scegli *Pagonline*.

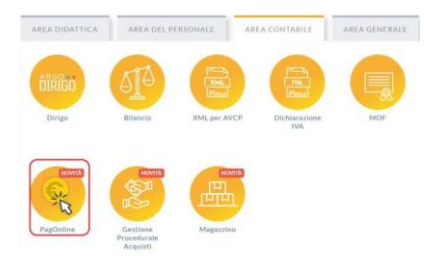

Inserire il Codice scuola SS16941

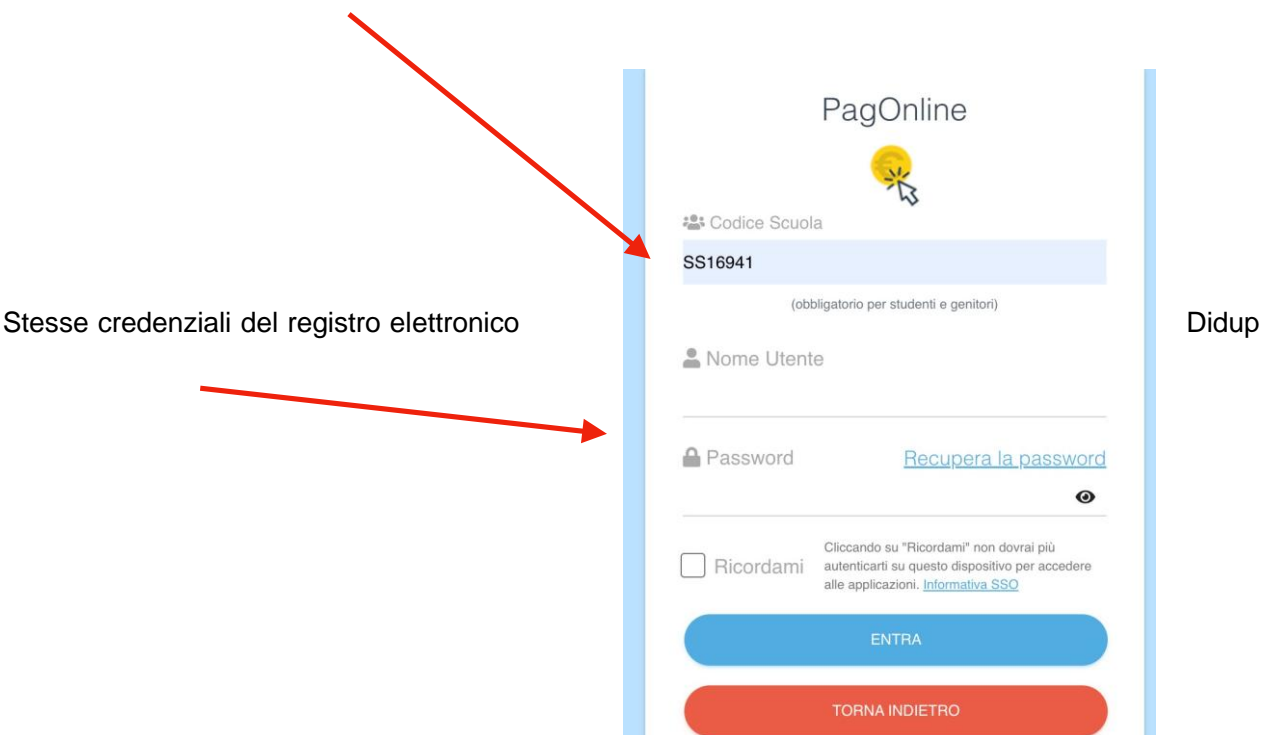

Dopo l'accesso occorre utilizzare la funzione **Richiedi Avviso**

### **1)** Cliccare su Azioni, Richiedi Avviso

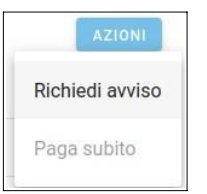

**pagoPł** 

**2)** selezionare dal menu a tendina il contributo denominato

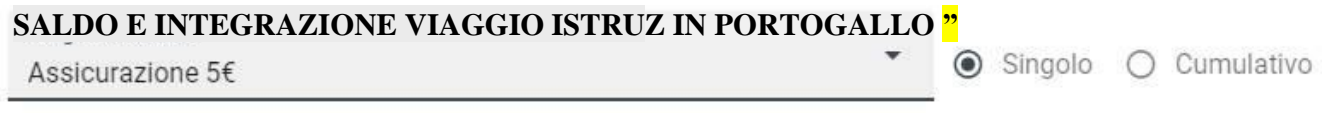

per generare autonomamente l'Avviso di pagamento ( cd.IUV)

Una volta generato l'IUV ( l'avviso di pagamento), si potrà procedere al pagamento con Azioni – Paga Subito collegandosi con SPID a

Oppure scaricare l'avviso IUV generato e pagarlo presso un PSP abilitato.

Ovviamente la funzione Paga subito potrà essere avviata anche in un secondo momento e anche collegandosi dall'App Didup in cui si troverà l'Avviso Iuv generato autonomamente da Pagonline.

Si allegano le guide sintetiche per effettuare i pagamenti da Pagonline e dall'App Didup.

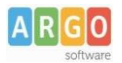

### **Pagamento dei contribut iscolastici con Pagonline**

Accedi dal [Portale](http://www.portaleargo.it/) Argo -sezione *AREA CONTABILE* e qui scegli *Pagonline*.

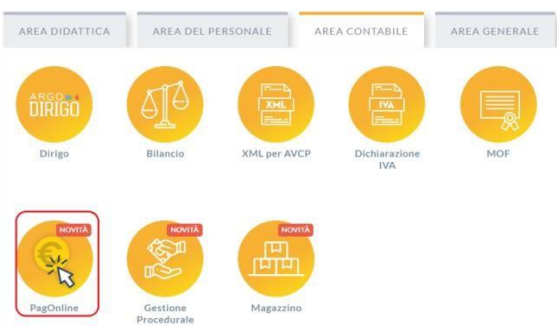

Il programma ti chiederà di immettere le credenziali; sono quelle che usi per l'accesso a Didup Famiglia.

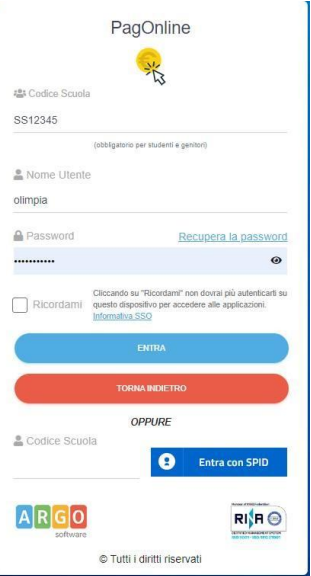

Si passerà alla schermata principale, nella quale verranno riportati i pagamenti associati ai tuoi figli con il relativo IUV.

**Puoi pagare immediatamente i contributi che hanno l'avviso di pagamento** (IUV: è *un* codice univoco che identifica il pagamento in tutte le sue fasi).

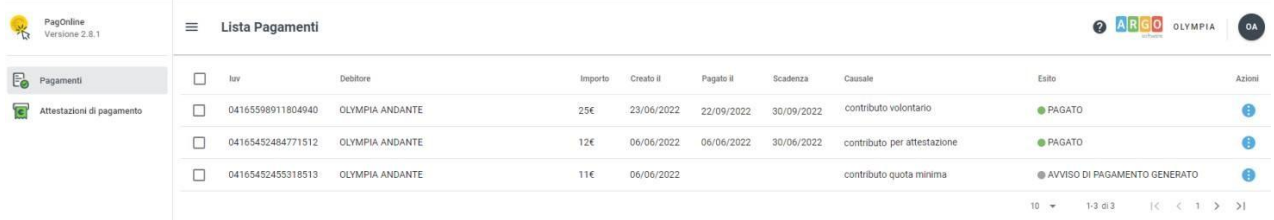

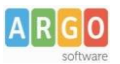

#### Per effettuare il pagamento basterà selezionare uno o più contributi (fino a 5) e cliccare su Azioni

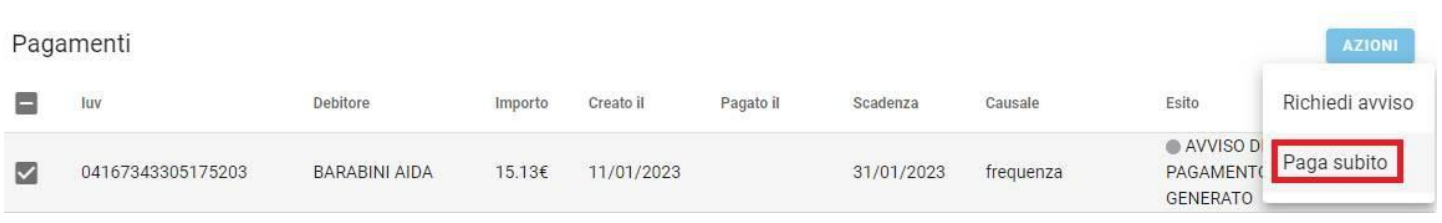

A questo punto, viene avviata una sessione di pagamento con l'elenco degli IUV selezionati e il totale degli importi .

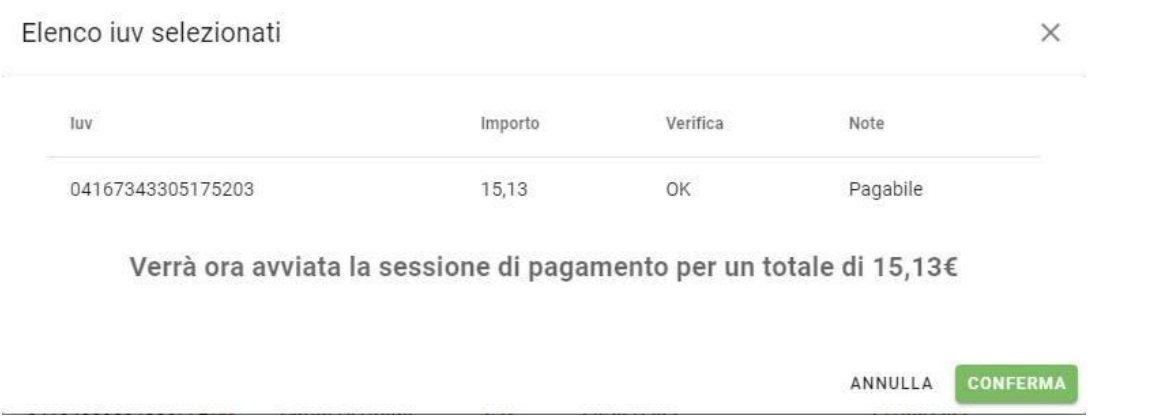

Il pulsante Conferma ti dirotterà al portale pagoPA per procedere con le fasi formali del pagamento.

#### **Pagamento presso banche sportelli ATM etc.**

In alternativa al pagamento diretto, potrai scaricare l'avviso di pagamento e pagare presso Banche e Sportelli ATM, negli Uffici e Punti Postali, Bar, Edicole, Ricevitorie, Supermercati, Tabaccherie e altri esercenti convenzionati.

Clicca sul contributo, quindi su Azioni – Avviso di Pagamento

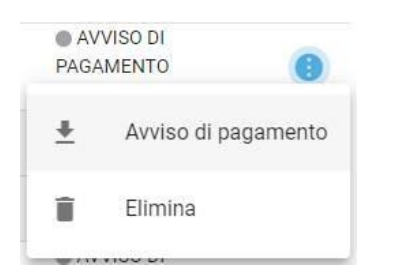

Infine stampa il contributo o portalo con te in formato digitale, sul tuo smartphone.

#### **Ricevuta talematica**

Sui contributi regolarmente pagati, potrai scaricare la ricevuta telematica, cliccando sul contributo, quindi su Azioni e Ricevuta Telematica

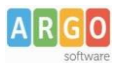

### **Pagamento Contributi volontari**

Potrebbero esserci dei *contributi* che la segreteria non ti ha pre-assegnato(ad es. la gita scolastica, la mensa etc); Non troverai quest i contribut i nell'elenco degli IUV pagabili proprio perché per questi non è stato generato ancora un IUV.

**Puoi generare tu stesso l'IUV per uno di questi contributi volontari,** sia per i tuoi figli che anche per altri alunni della classe (ad es. se sei un rappresentante di classe o il referente di raccolta fondi specifica)

#### **1)** Clicca su Azioni, Richiedi Avviso

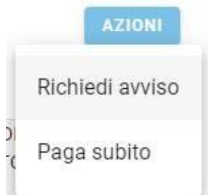

**2)** Scegli il contributo volontario, tra quelli nella lista, quindi clicca per creare un IUV Singolo o degli IUV Cumulativi.

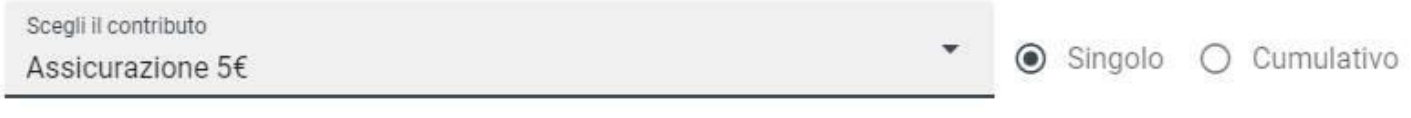

#### **Genera IUV Singolo Alunno**

Seleziona lo studente (i tuoi figli)

Seleziona studente BRBDAI05D41A345S - AIDA barabini

e clicca in basso su **CONFERMA** 

#### **Genera IUV Cumulativo**

Se sei rappresentante di classe o il referente di una certa raccolta fondi, e vuoi generare degli IUV anche per altri alunni della classe, per uno specifico contributo, puoi scegliere gli alunni della classe nella lista e cliccare

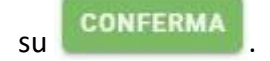

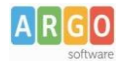

#### Dettaglio

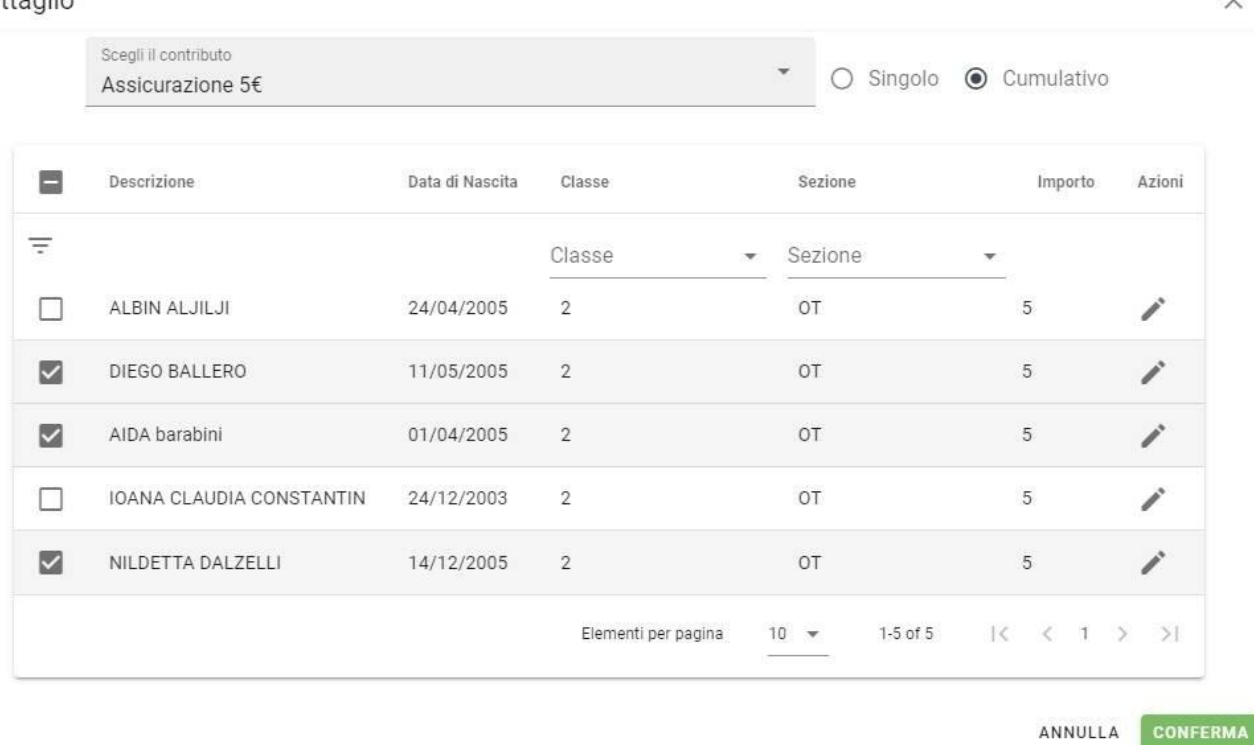

Una volta generato l'IUV, potrai procedere al pagamento con Azioni – Paga Subito.

Sei hai generato gli IUV, anche per altri alunni della classe, con la funzione "Cumulativo", i genitori degli altri alunni, accedendo con l'app famiglia o con lo stesso PagoOnLine, troveranno il contributo già in elenco e potranno pagarlo direttamente.

Vi ricordiamo che è possibile scaricare le istruzioni operative [complete,](https://www.argosoft.it/argox/docx/scuolanext/famiglia/istruzioni_pagopa.pdf) cliccando in alto nel menù sul pulsante con il punto interrogativo.

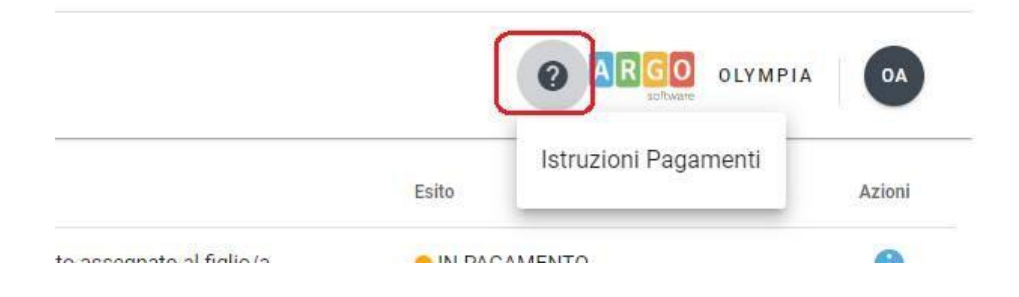

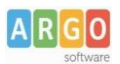

### **Pagamento dei contributi scolastici con DidUP Famiglia**

Accedi cliccando sulla voce Menu e quindi su

Ti verranno mostrati contributi che tisono stati assegnati (pagati, da pagare e scaduti) con il relativo stato di pagamento.

Pagamenti

#### **Quali tasse posso pagare con Didup famiglia ?**

**Puoi pagare immediatamente i contributi con l'***Identificativo Univoco di Versamento - IUV (è un* codice univoco che viene identifica il pagamento in tutte le sue fasi).

L'*IUV* viene generato automaticamente, se la segreteria ti assegna un certo contributo; ci sono tuttavia dei *contributi volontari* che la segreteria non ti ha assegnato (ad es. la gita scolastica); non troverai questi contributi sull'app famiglia, ma potrai pagarli singolarmente o cumulativamente, usando **[Pagonline](https://www.portaleargo.it/pagoonline)** (segui la guida specifica per i pagamenti con pagonline disponbile sul portale assistenza).

#### **Pagamento dei Contributi**

I contributi pagabili avranno un check giallo, quelli scaduti invece (non più pagabili) saranno evidenziati con un check rosso

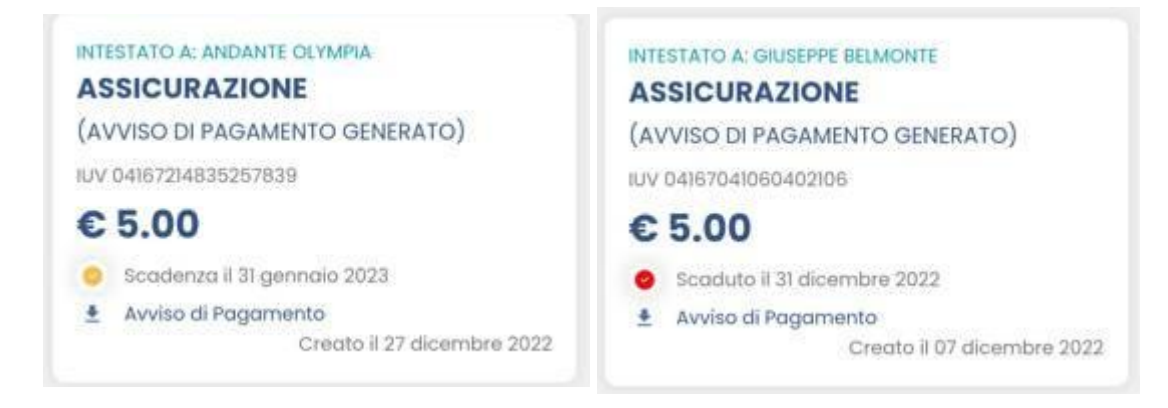

Per ognuno di questi è possibile scaricare l'*avviso di pagamento*, un bollettino pagabile esternamente a pago PA (dal tabaccaio, o in altri centri che supportano i pagamento con Pago PA).

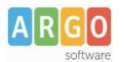

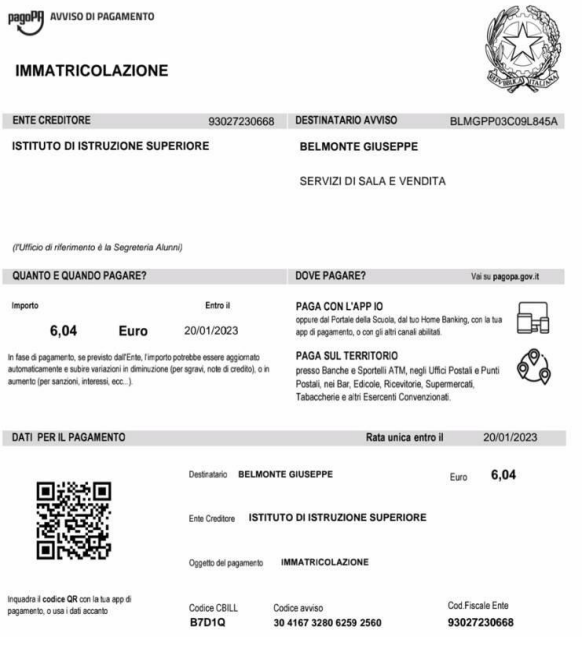

Se invece si vuole pagare direttamente online (scelta più economica ed immediata) basterà cliccare su

## PAGA

#### e quindi su **Prosegui Qui.**

Compare l'elenco dei contributi con gli IUV disponibili per il pagamento, si possono pagare fino a 5 contributi per singola transazione.

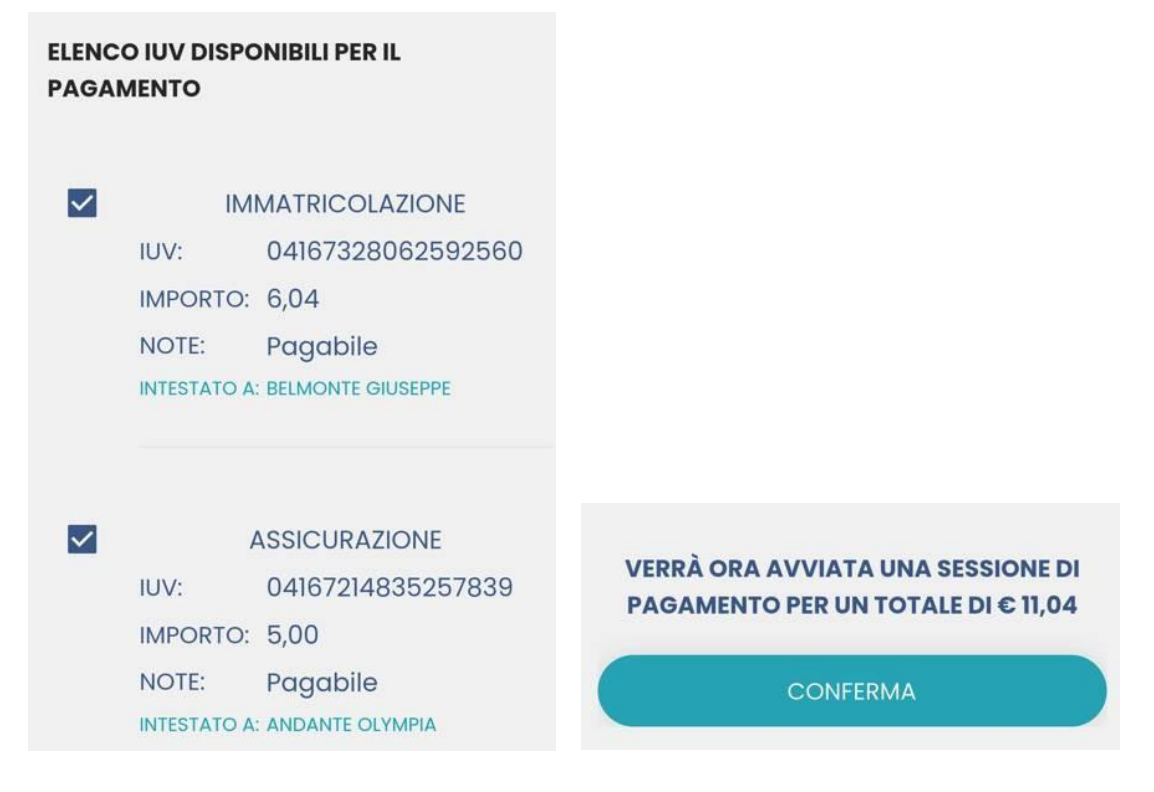

Cliccare su **Conferma** per connette l'app direttamente a PagoPA e procedere con il pagamento

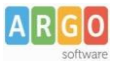

Una volta completata la transazione sul portale PagoPA, il contributo risulterà pagato.

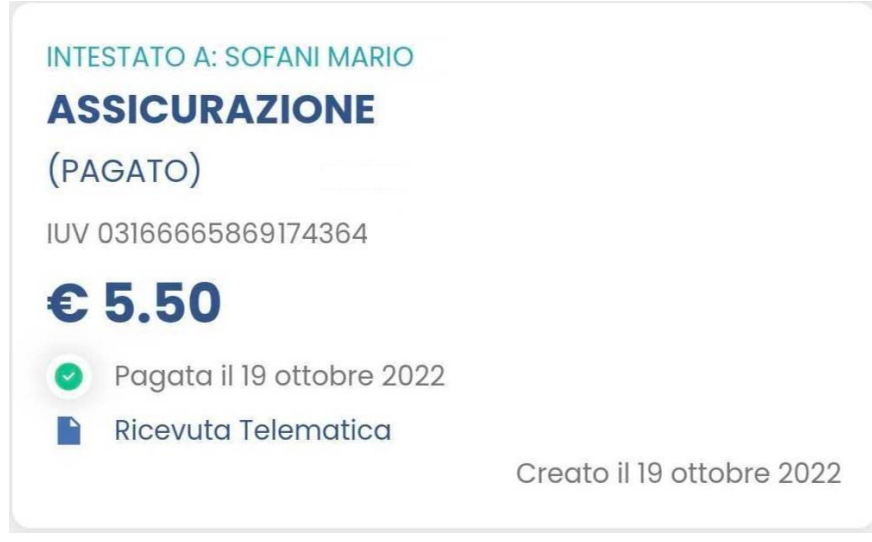

Si potrà quindi procedere alla stampa della ricevuta telematica.